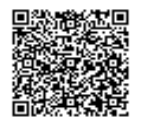

## **Tutorial Consegna elaborato**

La consegna dell'elaborato avverrà tramite la Piattaforma G-Suite della Scuola, attraverso l'applicazione Classroom che tutti gli studenti delle classi terze hanno già utilizzato nel corso della DAD.

Elenco passaggi da fare per consegnare l'elaborato (Termine ultimo per la consegna ore 24:00 del 05/06/2020)

- 1. Alla ricezione, sul proprio account scolastico, di una **email "Invito al Corso ELABORATI**" , aprire l'email e **cliccare su "ISCRIVITI"**. Fare sempre attenzione che l'account attivo sia quello istituzionale (guardare l'icona in alto a destra da PC, oppure da smartphone o tablet, cliccare sulle 3 linee orizzontali in alto a sinistra)
- 2. Andare su **Lavori in corso e cliccare sul compito "Consegnare elaborato".**  Cliccare su **"Visualizza compito"** come in figura

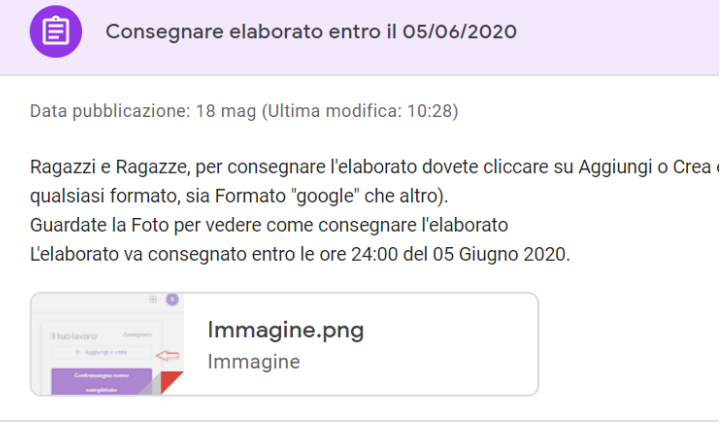

## Visualizza compito

3. Nella nuova schermata cliccare in alto a destra su **Aggiungi o Crea** e poi su **File.** A questo punto basta selezionare il file. (Vedi Figura)

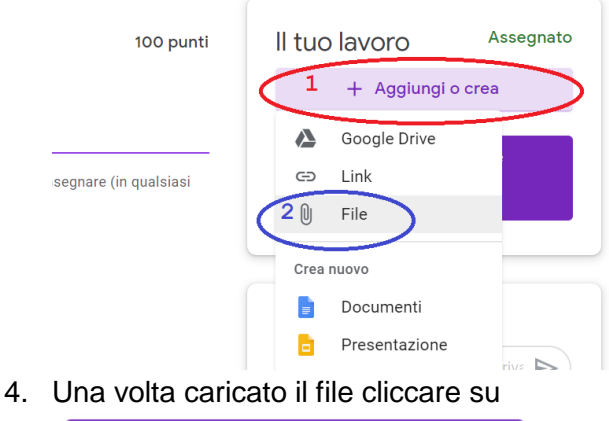

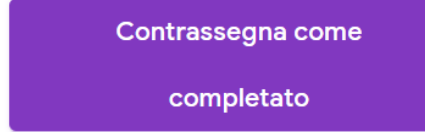

5. Fine. Entro il 05/06 Puoi eventualmente "riprendere" l'elaborato attraverso il pulsante "Ritira" per poi seguire nuovamente le Istruzioni da 1 a 4 per ricaricarlo.